# **TOMTOM GO EXCLUSIVE BRUGERVEJLEDNING**

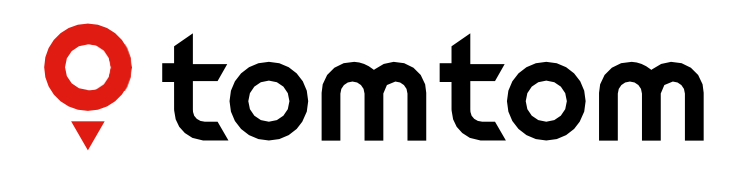

# **INDHOLD**

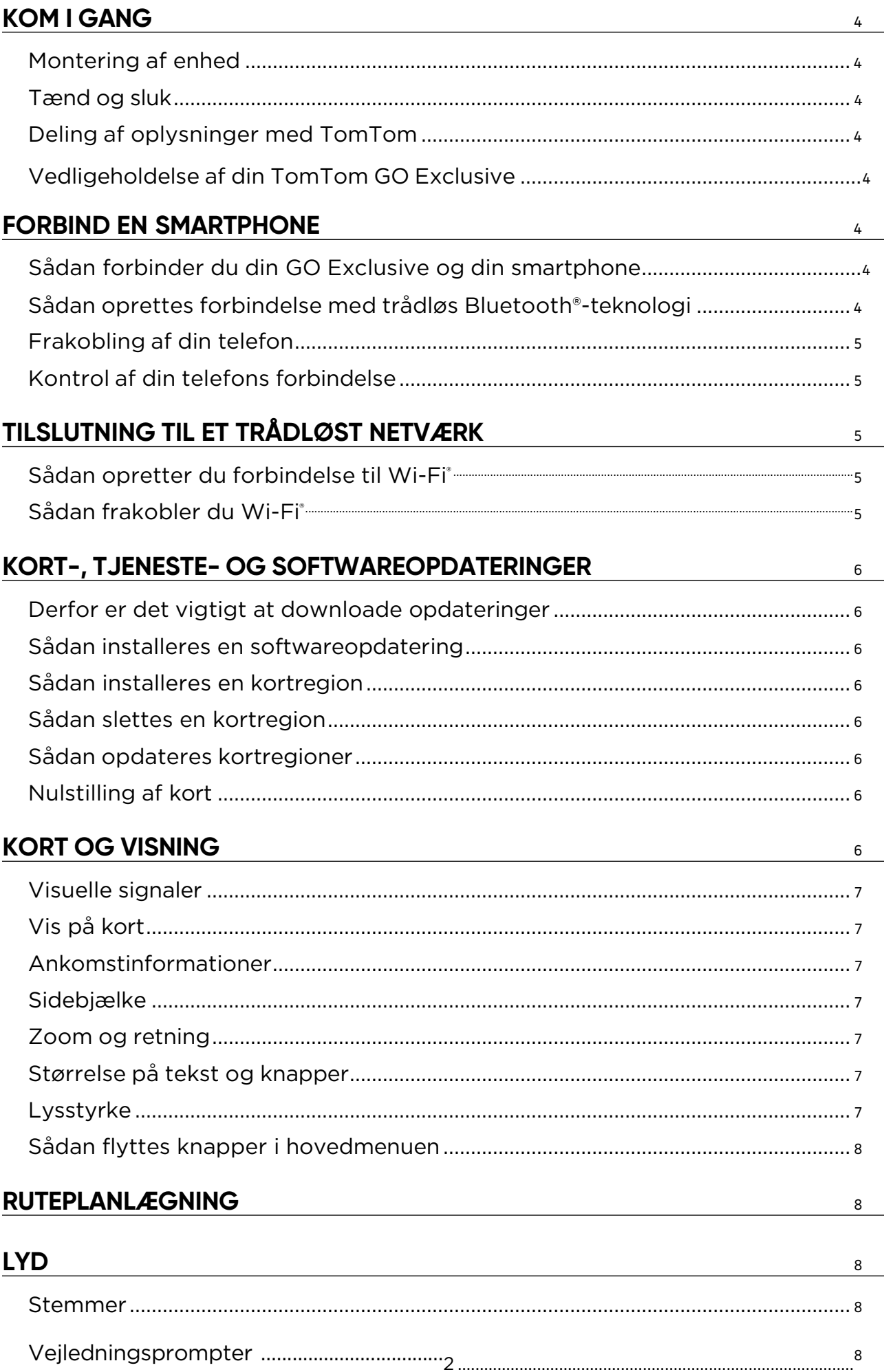

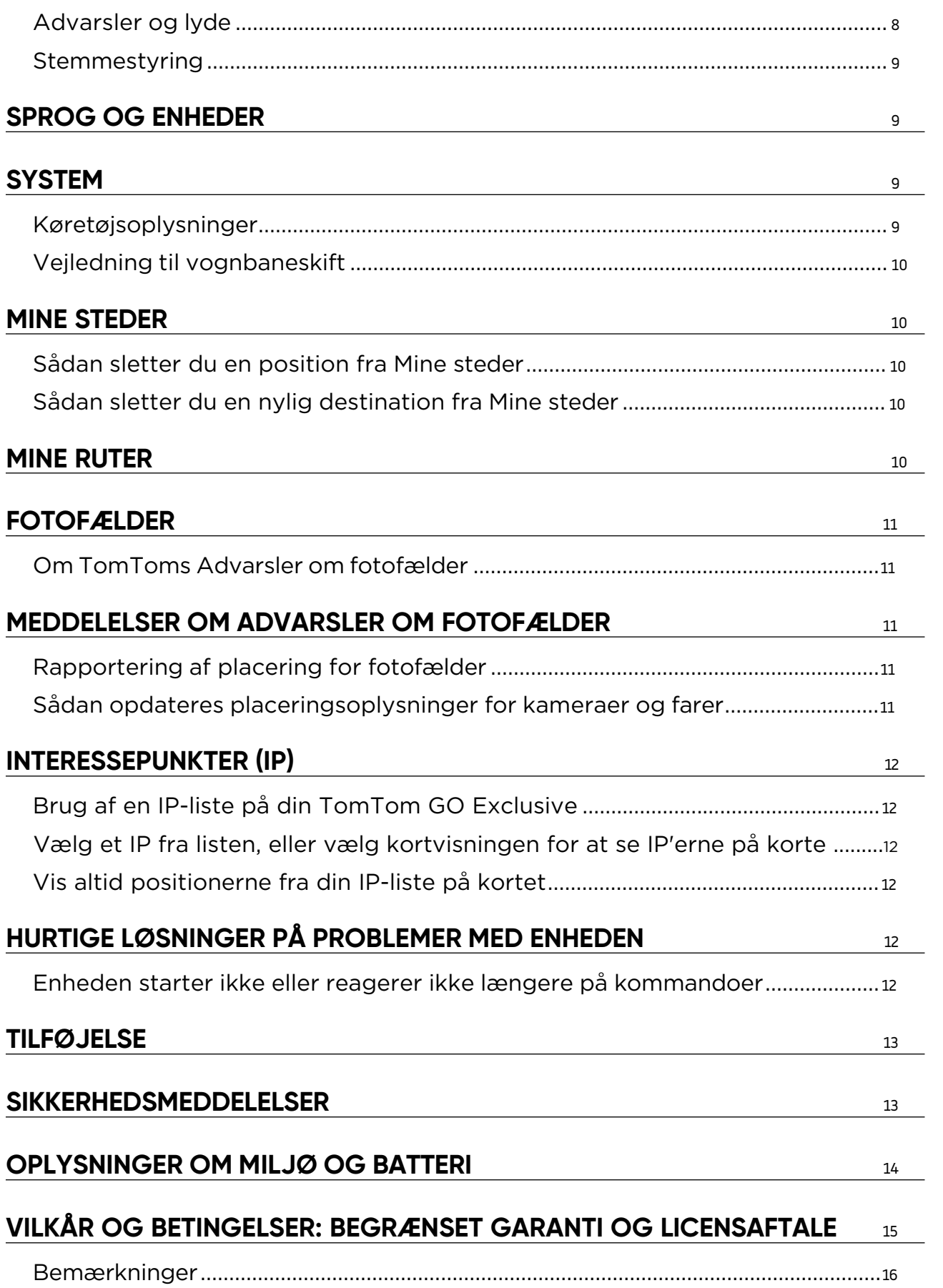

# <span id="page-3-0"></span>**KOM I GANG**

# **Montering af enhed**

- 1. Slut din enheds USB-kabel til holderen
- 2. Slut den anden ende af USB-kablet til opladeren
- 3. Sæt opladeren i køretøjets strømstik
- 4. Anbring holderen på en plan flade (f.eks. forruden, ruden i førersiden eller instrumentbrættet ved hjælp af monteringsskiven)

Sørg for, at enheden ikke blokerer instrumentbrættet, køretøjets betjeningspanel, bakspejle, airbags eller synsfeltet. Sørg for, at enheden forbliver opretstående under brug, så der opretholdes et optimalt satellitsignal.

**BEMÆRK:** For at sikre, at din TomTom GO Exclusive bevarer et tilstrækkeligt batteriniveau under kørslen, skal du sørge for at bruge den biloplader, som fulgte med din TomTom GO Exclusive

# **Tænd og sluk**

Tænd for enheden ved at trykke på Tænd/sluk-knappen.

Tryk på Tænd/sluk-knappen, og hold den nede i to (2) sekunder. Tryk derefter let på enten **Sluk** eller **Dvale** for at slukke for enheden eller aktivere dvaletilstanden.

Hvis du trykker på Tænd/sluk-knappen og holder den nede i mere end fem (5) sekunder, slukker enheden.

# **Deling af oplysninger med TomTom**

Når din TomTom GO Exclusive aktiveres (dvs. når startguiden køres), beder vi dig om dit samtykke til at dele data om dine positioner og gemte ruter.

Dette hjælper os med at forbedre vores produkter. De indsamlede oplysninger gemmes på din enhed, indtil vi henter dem og anonymiserer dem. Hvis du bruger TomTom-tjenester (f.eks. liveadvarsler om trafik og fotofælder), bruger vi dine placeringsoplysninger til at levere disse tjenester til dig. Når du har konfigureret dine præferencer for informationsdeling, kan du justere dem som følger:

- 1. Gå til **Indstillinger** i hovedmenuen
- 2. Tryk let på **System**
- 3. Derefter **Dine oplysninger og privatliv**
- 4. Nu kan du justere dine informationsdelingspræferencer

For flere oplysninger om vores tiltag for at beskytte dit privatliv henvises til tomtom.com/privacy

**BEMÆRK:** Informationsdeling optimerer TomTom-tjenester såsom trafikinformation og fotofælder. Tilbageholdes samtykke til at dele dine placeringsoplysninger, deaktiveres dine TomTom-tjenester.

# **Vedligeholdelse af din TomTom GO Exclusive**

Sådan sikres optimal ydelse for enheden:

- 1. Enhedens hus må ikke åbnes. Dette kan være farligt og gør enhedens garanti ugyldig.
- 2. Brug en blød klud til at tørre enhedens skærm af. Undgå at bruge flydende rengøringsmidler.

# **FORBIND EN SMARTPHONE**

### **Sådan forbinder du din GO Exclusive og din smartphone**

Hvis du forbinder din smartphone til din GO Exclusive, kan du få en bekvem og sikker køretur med hjælp fra TomTom-tjenester såsom trafikinformation i realtid og advarsler om fotofælder.

# **Sådan oprettes forbindelse med trådløs Bluetooth®-teknologi.**

- 1. Aktivér **Bluetooth** på din smartphone. Gør din smartphone synlig
- 2. Gå til **Indstillinger** på din smartphone, og aktivér Personligt hotspot/**Bluetooth**-netdeling
- 3. Gå til **Indstillinger** på din TomTom-enhed, derefter **Bluetooth** og derefter **Tilføj telefon**
- 4. Følg instruktionerne på din TomTom-enhed
- 5. Vælg din smartphone på listen over tilgængelige enheder
- 6. Accepter parringsanmodningen på din smartphone
- 7. Vælg **Par** på din TomTom-enhed, og du er klar til at få TomTom-tjenester

# <span id="page-4-0"></span>**Frakobling af din telefon**

Du frakobler din telefon sikkert ved at gå til menuen **Indstillinger** og vælge **Bluetooth**. Under **Parrede telefoner** trykker du let på ikonet **Indstillinger** ved siden af din telefons navn og bekræfter Glem.

**BEMÆRK:** Du kan fjerne parringen via Bluetooth-indstillingerne på din telefon. Nulstilling af din enhed frakobler også din telefon.

### **Kontrol af din telefons forbindelse**

- 1. Gå til menuen **Indstillinger**, og vælg **Bluetooth** for at se telefonens parringsliste
- 2. Vælg den smartphone, du vil oprette forbindelse til.

#### **BEMÆRK:** Sørg for, at

- + Din smartphone vises på din enhed
- + **Bluetooth** er aktiveret på din smartphone
- + Din datapakke er aktiv

# **TILSLUTNING TIL ET TRÅDLØST NETVÆRK**

### **Sådan opretter du forbindelse til Wi-Fi®**

Du kan opdatere din enheds software og kort trådløst. For at beskytte din enheds sikkerhed og gøre downloads hurtigere anbefaler vi brug af et ubegrænset (dvs. personligt og privat) trådløst netværk.

- 1. Gå til **Indstillinger** i hovedmenuen
- 2. Vælg dit trådløse netværk, som du ønsker at oprette forbindelse til, og log på med adgangskoden til dit netværk
- 3. Tryk let på **Udført**, derefter **Tilslut**

**BEMÆRK:** Hvis du ikke har adgang til et trådløst netværk, eller hvis dit trådløse netværk er langsomt, kan du opdatere relevante emner på din enhed via din computers internetforbindelse ved brug af en kablet USBforbindelse. Downloads af kort er kun tilgængelige via Wi-Fi.

### **Sådan frakobler du Wi-Fi®**

- 1. Gå til **Indstillinger** i hovedmenuen
- 2. Vælg det trådløse netværk, du oprettede forbindelse til.
- 3. Tryk let på Ret, derefter Glem

**BEMÆRK:** Det trådløse netværk, som du har frakoblet, bliver på din liste over tilgængelige netværk, men din enhed vil ikke længere automatisk oprette forbindelse til det.

# <span id="page-5-0"></span>**KORT-, TJENESTE- OG SOFTWAREOPDATERINGER**

### **Derfor er det vigtigt at downloade opdateringer**

For at sikre, at du kører med opdateret vej- og trafikinformation, anbefaler vi download og installation af kortregionsopdateringer, tjenester (f.eks. fotofælder) og softwareopdateringer, så snart de er tilgængelige.

**BEMÆRK:** Hvis du stopper eller annullerer en kortregionsopdatering, når den er begyndt at downloade, skal du gå til **Indstillinger > Kort og visning > Downloadede kort** for at starte din download igen.

### **Sådan installeres en softwareopdatering**

- 1. Gå til **Indstillinger** > Opdateringer og nye emner
- 2. På listen vælges de opdateringer, du vil installere. Listen omfatter emner, du har købt i TomToms webbutik.
- 3. Log på din TomTom-konto, når du bliver bedt om det

A. Under opdateringer skal du lade enheden være tilsluttet til en strømforsyning.

### **Sådan installeres en kortregion**

- 1. Sørg for, at der er en aktiv internetforbindelse via Wi-Fi
- 2. Gå derefter til **Hovedmenu > Indstillinger > Kort og visning > Downloadede kort**, og tryk let på **Tilføj**

### **Sådan slettes en kortregion**

- 1. Gå til **Hovedmenu > Indstillinger > Kort og visning > Downloadede kort**, og tryk let på **Slet**
- 2. Vælg nu den region/de regioner, du vil slette

**BEMÆRK:** Installation og opdatering af kortregioner skal gøres via Wi-Fi. Hvis internetforbindelsen til TomToms server ikke virker eller er inaktiv, deaktiveres knapperne **Tilføj**.

### **Sådan opdateres kortregioner**

Hvis der er tilgængelige kortregionsopdateringer, ændres status for **Downloadede kort** i **Hovedmenu > Indstillinger > Kort og visning** fra **Opdateret** til **Opdateringer tilgængelige.** Sådan downloades disse opdateringer:

- 1. Gå til **Hovedmenu > Indstillinger > Kort og visning > Downloadede kort**
- 2. Download og installer tilgængelige opdateringer individuelt

 $\triangle$  Downloadtiden kan gøres hurtigere ved kun at vælge de lande, du vil opdatere, i stedet for dem alle. Installation af flere lande på samme tid skal måske gøres i flere trin.

### **Nulstilling af kort**

Hvis der er problemer med et kort eller dets regioner, kan du gendanne dit basiskort i **Hovedmenu > Indstillinger > System > Nulstil kort**

Hvis der er en ventende systemopdatering, skal du først installere den opdatering. Det aktuelle basiskort og dets installerede regioner slettes fra enheden, og et basiskort geninstalleres. Du vil derefter blive bedt om at geninstallere mindst én kortregion.

# **KORT OG VISNING**

- 1. Gå til Indstillinger i hovedmenuen
- 2. Tryk let på **Kort og visning**

Du kan nu ændre følgende indstillinger.

- + Visuelle signaler
- + Kortfarve
- + Rutefarve
- + Temafarve
- + Dag- og nattefarver
- + Menulayout
- + Vis på kort
- <span id="page-6-0"></span>+ Ankomstinformationer
- + Sidebjælke
- + Zoom og retning
- + Størrelse på tekst og knapper
- + Lysstyrke

# **Visuelle signaler**

Uanset om du er døv eller hørehæmmet eller foretrækker at køre uden talt vejledning, vil de nye, forbedrede visuelle signaler helt sikkert gøre hver rejse lettere. Disse tydelige, animerede signaler er beregnet til at fange din opmærksomhed og underrette dig om kommende sving, vognbaneskift, fotofælder samt når du nærmer dig din destination.

# **Vis på kort**

Her kan du aktivere indstillinger ved at trykke let på knapperne for alle de funktioner, du gerne vil se på kortet. + Interessepunkter (IP'er)

- + Vognbaneskift på motorveje
- + Aktuelle gadenavne
- + Målestok for kort
- + Lavemissionszoner\*

\* Bemærk, at aktivering af lavudledningszoner i denne menu kun vil vise lavudledningszonerne på dit kort. Hvis du (også) vil undgå LEZ'er på ruten, skal du se RUTEPLANLÆGNING.

**BEMÆRK:** Din enhed viser kortvisningen, når der vises en alternativ rute, og vejledningsvisningen vises, når køretøjet er i bevægelse.

# **Ankomstinformationer**

Vælg **Ankomstinformationer** for at ændre de oplysninger, der vises på Sidebjælken. Du kan enten vælge den resterende afstand eller rejsetid, enten til din endelige destination eller dit næste stop. Du kan også justere din enhed til automatisk at skifte mellem din resterende tid og beregninger af afstande.

# **Sidebjælke**

Du kan skjule rutebjælken under Kørselsvisningen (så bjælken kun vises, når der skal træffes beslutninger) ved at vælge **Sidebjælke > Skjul sidebjælke.**

Du kan øge størrelsen på rutebjælken i vejledningsvisningen og se tids- og afstandsberegninger til trafikpropper langs din rute ved at vælge **Sidebjælke > Ekstra stor**

Du kan vælge IP-kategorier, som du vil have vist i sidebjælken, ved at vælge IP-kategorier i **Sidebjælke > Vis i sidebjælke**.

# **Zoom og retning**

Juster indstillingerne for Autozoom på kort efter dine præferencer. Vælg mellem:

- + Zoom ind på instruktioner
- + Zoom baseret på vejtype
- + Ingen autozoom

Juster Kortretning ved at vælge mellem **3D, 2D** eller **2D, nord opad.**

# **Størrelse på tekst og knapper**

Vælg **Størrelse på tekst og knapper** for at justere størrelsen på tekst og knapper. Vælg lille, mellemstor eller stor, og tryk derefter let på **Anvend denne ændring** for at bekræfte dine valg og genstarte din enhed.

**BEMÆRK:** Denne funktion er kun tilgængelig på enheder med skærme på 6"/15 cm og 7"/18 cm.

### **Lysstyrke**

Vælg **Lysstyrke** for at justere lysniveauerne på din skærm. Juster **Lysstyrke for dag** og **Lysstyrke for nat** særskilt ved hjælp af de individuelle lysstyrkebjælker.

### <span id="page-7-0"></span>**Sådan flyttes knapper i hovedmenuen**

- 1. Gå til hovedmenuen
- 2. Tryk på knappen, du vil flytte, og hold den nede i to (2) sekunder
- 3. Tryk nu enten på venstre eller højre pil for at flytte knappen
- 4. Tryk på **Udført**

**BEMÆRK:** Du kan også justere knappernes position via Rediger i hovedmenuen ved at trykke let på blyantikonet.

# **RUTEPLANLÆGNING**

Her kan du angive dine præferencer for ruteplanlægning, herunder:

- + Foretrukne rutetype (hurtig, kortest, effektiv)
- + Hvad du vil undgå (færger/biltog, betalingsveje, ikke-asfalterede veje, samkørselsspor, motorveje, tunneller)
- + Omdirigering (manuel, automatisk, ingen)
- + Slå Rutesammenligningspanel til/fra
- + Undgå lavudledningszoner på ruten

# **LYD**

- 1. Gå til **Indstillinger** i hovedmenuen
- 2. Tryk let på **Lyde**

### **Stemmer**

Vælg din foretrukne stemme til deling af vejledning og advarsler fra en række tilgængelige stemmer på dit valgte sprog. Tryk let på en stemme for at høre et eksempel. For at bekræfte din valgte stemme skal du sørge for, at den er valgt. Tryk derefter let på pil tilbage.

### **Vejledningsprompter**

Vælg, om du vil have **Ankomsttid, Tidlige instruktioner, Vejnumre, Information om vejskilt, Gadenavne** eller **Udenlandske gadenavne læst** højt. Tryk let på knappen for de prompter, du vil have læst højt.

### **Advarsler og lyde**

Her kan du vælge den type advarsler om fotofælder, du vil modtage, og hvornår du vil modtage dem, for følgende funktioner og tjenester:

- + Kameraer: Faste og mobile fotofælder
- + Kameraer: Sandsynlige placeringer af mobile fotofælder
- + Kameraer: Zoner med gennemsnitshastighed
- + Kameraer: Zoner med hastighedshåndhævelse
- + Kameraer: Fotofælder ved trafiklys
- + Kameraer: Fotofælder på vej med trafikbegrænsning
- + Sikkerhedsadvarsler: Farezoner
- + Sikkerhedsadvarsler: Særligt farlige steder
- + Sikkerhedsadvarsler: Risikozoner
- + Sikkerhedsadvarsler: Advarsler om lavudledningszoner
- + Advarsler: Ved fartoverskridelser
- + Advarsler: Trafikprop forude

Du kan også vælge, om lyde for skærmtryk skal aktiveres.

**BEMÆRK:** Du kan justere hyppigheden af advarsler – eller vælge at slå advarsler helt fra – og modtage dem, når du nærmer dig en hændelse eller fotofælde for hurtigt, eller du kan modtage dem for hver hændelse eller fotofælde på din rute.

# <span id="page-8-0"></span>**Stemmestyring**

Du kan ændre stemmestyring ved at vælge, om du vil bruge den til **Alternativ rute** eller **Foreslået destination.**

# **SPROG OG ENHEDER**

- 1. Gå til **Indstillinger** i hovedmenuen
- 2. Tryk let på **Sprog og enheder** for at ændre følgende:
- + Sprog
- + Land
- + Tastaturlayout/-sprog
- + Måleenheder
- + Format for tid og dato

# **SYSTEM**

- 1. Gå til **Indstillinger** i hovedmenuen
- 2. Tryk let på **System** for:

#### + Om

- + Nulstil enhed
- + **Batteriindstillinger**
- + Dine oplysninger og privatliv

### **Køretøjsoplysninger**

Gå til **Indstillinger** i hovedmenuen, og tryk let på **Køretøjsoplysninger** for at angive eller opdatere din motoreller brændstoftype, for at modtage tjenester, vejledning og oplysninger, der er tilpasset dit køretøj.

# **Tilgængelige køretøjstyper**

- + Bil med campingvogn
- + Autocamper
- + Bil

# **Indstillinger for bil med campingvognprofil**

**+ Mål (L/B/H)**: Angiv dit køretøjs længde, bredde og højde (L/B/H) ved at angive cifrene i de korresponderende felter

**+ Vægt (brutto/aksel)**: Angiv bruttovægten og akselvægten for dit køretøj ved at indtaste cifrene i de korresponderende felter

**+ Maks. hastighed**: Angiv maks. hastighed for dit køretøj ved at indtaste cifrene i de korresponderende inputfelter

### **Indstillinger for campingvognprofil**

**+ Mål (L/B/H)**: Angiv dit køretøjs længde, bredde og højde (L/B/H) ved at angive cifrene i de korresponderende felter

**+ Vægt (brutto/aksel)**: Angiv bruttovægten og akselvægten for dit køretøj ved at indtaste cifrene i de korresponderende felter

**+ Maks. hastighed**: Angiv maks. hastighed for dit køretøj ved at indtaste cifrene i de korresponderende inputfelter

# **Indstillinger for bilprofil**

**+ Maks. hastighed**: Angiv maks. hastighed for dit køretøj ved at indtaste cifrene i de korresponderende inputfelter. Når inputfeltet er angivet til 0 (standard), bliver der ikke taget højde for nogen værdi i forhold til vejbegrænsninger og forventede ankomsttider

# **Vejledning til vognbaneskift**

Vejledning til vognbaneskift forbereder dig på indfletning og afkørsler ved at fremhæve den kørebane, du skal blive i, på baggrund af din planlagte rute. Funktionen er valgfri og kan lukkes og deaktiveres.

- Visningen Vejledning til vognbaneskift lukkes ved at trykke let hvor som helst på enhedens skærm.
- Vejledning til vognbaneskift deaktiveres ved at gå til **Hovedmenu > Indstillinger > Kort og visning > Vis på kort** og deaktivere indstillingen **Vognbaneskift på motorveje.**

**BEMÆRK:** Vejledning til vognbaneskift er ikke altid tilgængelig for den kørebane, du kører i.

# **MINE STEDER**

### **Sådan sletter du en position fra Mine steder**

- 1. Gå til **Mine steder** i hovedmenuen
- 2. Tryk let på **Slet**
- 3. Vælg de positioner, du vil slette, og tryk let på **Slet**

### **Sådan sletter du en nylig destination fra Mine steder**

- 1. Gå til **Mine steder** i hovedmenuen
- 2. Tryk let på **Nylige destinationer**
- 3. Derefter **Rediger liste**
- 4. Vælg de destinationer, der skal slettes, og tryk let på **Slet**

# **MINE RUTER**

Mine ruter er en nem måde at gemme og hente ruter på, for eksempel ruten til dit arbejde, planlagte ferieruter og regelmæssigeruter til venner og familie.

# <span id="page-10-0"></span>**FOTOFÆLDER**

# **Om TomToms Advarsler om fotofælder**

Tjenesten TomToms Advarsler om fotofælder advarer dig om positioner for følgende farer og fotofælder:

- + Faste og mobile fotofælder: Kontrollerer forbipasserende køretøjers hastighed
- + Sandsynlige placeringer af mobile fotofælder: Viser, hvor mobile fotofælder ofte bruges
- + Fotofælde til måling af gennemsnitshastighed: Måler din gennemsnitshastighed mellem to punkter.
- + Zoner med hastighedshåndhævelse: Indeholder flere fotofælder
- + Fotofælder ved trafiklys: Kontrollerer køretøjers færdselsforseelser ved trafiklys
- + Fotofælder på vej med trafikbegrænsning: Advarer dig om begrænsede veje
- + Positioner for Særligt farlige steder: Steder, hvor der ofte sker trafikulykker

Du kan tilgå tjenesten Advarsler om fotofælder på din TomTom GO Exclusive via en aktiv internetforbindelse.

**BEMÆRK:** TomToms tjeneste Advarsler om fotofælder er muligvis ikke tilgængelig i det land, du kører gennem. TomTom leverer tjenesten Advarsler om fare- og risikozoner til førere, der kører gennem Frankrig. Schweiz og Tyskland forbyder brugen af enheder, som giver brugere besked om positionen af faste og mobile fotofælder. For at overholde disse love er advarsler om fotofælder deaktiveret på alle TomTom-GPS'er. Du kan dog genaktivere disse advarsler, når du rejser uden for Tyskland og Schweiz. Da lovligheden af advarsler om fotofælder varierer i EU, er tjenesten tilgængelig til brug på eget ansvar. TomTom påtager sig intet ansvar for din brug af disse advarsler.

# **MEDDELELSER OM ADVARSLER OM FOTOFÆLDER**

Afhængigt af dine **indstillinger** får du meddelelser om fotofælders placeringer via følgende:

- + Ikonet for fotofælder på rutebjælken og langs din rute på kortet
- + Afstanden til fotofælden på rutebjælken
- + Hastighedsgrænsen ved fotofældens placering på rutebjælken
- + Hørbar advarsel, når du nærmer dig fotofældens placering
- + Din hastighed overvåges, når du nærmer dig en fotofældes placering og når du kører i en zone

med gennemsnitshastighed. Rutebjælken bliver rød, når du kører mere end 5 km/t over den angivne hastighedsgrænse. Rutebjælken bliver orange, når du kører op til 5 km/t over den angivne hastighedsgrænse. Du kan se typen af fotofælde, maksimumhastigheden og længden af en zone med gennemsnitshastighed på kortet og i vejledningsvisningen ved at vælge en af ikonerne for fotofælder i rutebjælken. I kortvisningen kan du også vælge en fotofældetype, som findes langs din rute.

# **Rapportering af placering for fotofælder**

Hvis du passerer en fotofældeplacering, som du ikke fik en advarsel om, bedes du rapportere det. Sørg for, at du har forbindelse til TomToms tienester og er logget på med din TomTom-konto. Når du har rapporteret fotofældens placering, gemmes oplysningerne i din enhed, anonymiseres og deles derefter med andre chauffører. Du kan rapportere fotofældeplaceringer på to (2) måder:

### **1: Sådan bruges fartpanelet**

- 1. Tryk let på symbolet for fotofælden i fartpanelet i vejledningsvisning
- 2. Som bekræftelse af, at din rapportering af en fotofælde er blevet registreret, ser du en meddelelse, der takker for din opdatering

### **2: Sådan bruges hurtigmenuen**

- 1. Tryk let på ikonet for den nuværende position eller på fartpanelet i vejledningsvisning
- 2. Tryk derefter let på **Rapporter fotofælde** i genvejsmenuen
- 3. Som bekræftelse af, at din rapportering af en fotofælde er blevet registreret, ser du en meddelelse, der takker for din opdatering

**BEMÆRK:** Tryk på **Annuller** i meddelelsen for at slette en fotofælderapportering.

# **Sådan opdateres placeringsoplysninger for kameraer og farer**

Lige efter du har passeret en kendt placering for en mobil fotofælde, bliver du i en rutebjælkemeddelelse spurgt, om kameraet stadig er der. Tryk let på **Ja** for at bekræfte eller **Nej** for at opdatere oplysningen om kameraplaceringen.

# <span id="page-11-1"></span><span id="page-11-0"></span>**FARE- OG RISIKOZONER**

TomTom-tjenesten Advarsler om fare- og risikozoner konfigureres specifikt for kørsel på veje i Frankrig. Siden den 3. januar 2012 har det været ulovligt at modtage advarsler om placeringer for faste og mobile fotofælder i Frankrig. For at overholde denne lov advarer din TomTom GO Exclusive dig, når du nærmer dig farezoner og risikozoner (i modsætning til fotofældeplaceringer).

**BEMÆRK:** Farezoner er angivne, permanente placeringer. Risikozoner rapporteres af bilister og klassificeres som "midlertidige" farezoner.

Da farezoner og risikozoner kan indeholde en (1) eller flere fotofælder og kørselsfarer, vises ikonet for farezone, når du nærmer dig en af zonerne. Minimumslængden for disse zoner er 300 m for veje i byområder, 2000 m for sekundære veje og 4000 m for motorveje.

- + Fotofældeplaceringer er nu ikke tilgængelige og er blevet udskiftet af ikonet for farezoner, som vises, når du nærmer dig angivne zoner
- + Zonens længde afhænger af vejtypen og kan være 300 m, 2000 m eller 4000 m
- + Der kan være mere end én (1) fotofælde i hver farezone
- + Hvis fotofældeplaceringer er tæt på hinanden i en enkelt farezone, kan advarslerne om farezoner slås sammen, så længden af den kommende farezone øges. Bemærk, at du uden for Frankrig vil få advarsler om fotofældeplaceringer. I Frankrig modtager du advarsler om farezoner og risikozoner.

# **INTERESSEPUNKTER (IP)**

Du kan finde samlinger af interessepunkter (IP) på din TomTom GO Exclusive. En IP-samling vil f.eks. indeholde campingpladser eller restauranter for det område, du rejser i, og giver en nem måde at vælge en position uden at skulle søge efter positionen hver gang. Ud over de almindelige IP-lister leveres din TomTom GO Exclusive med eksklusive forudinstallerede tredjeparts-IP-lister fra vores partnere.

# **Brug af en IP-liste på din TomTom GO Exclusive**

- 1. Vælg **Mine steder** i hovedmenuen
- 2. Din IP-liste vises på Liste over steder.
- 3. Vælg din IP-liste.
- 4. Din IP-liste åbnes og viser alle IP'er på listen.

**Tip**: Skjul tastaturet, eller rul ned til resultatlisten for at se flere resultater.

**Tip**: Du kan skifte mellem at få vist resultaterne på kortet og på en liste ved at vælge liste-/ kortknappen

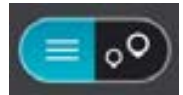

# **Vælg et IP fra listen, eller vælg kortvisningen for at se IP'erne på kortet**.

1. Vælg Kør for at planlægge en rute til denne destination.

2. Der planlægges en rute, hvorefter vejledningen til destinationen går i gang. Så snart du begynder at køre, vises Vejledningsvisning automatisk

# **Vis altid positionerne fra din IP-liste på kortet**

- 1. Vælg **Hovedmenu > Indstillinger > Kort og display > Vis på kort**
- 2. Vælg **Interessepunkter** Du får vist en liste med alle de IP-lister, der er gemt på din TomTom GO Exclusive
- 3. Aktiver den IP-liste, du altid vil have vist på dit kort **Bemærk**: Kun 5 IP-lister kan aktiveres på samme tid

**Tip**: Vælg **Flere kategorier** for at aktivere hele den alfabetiske liste

4. Vend tilbage til kortvisningen Din liste med IP-positioner vises på kortet

# **HURTIGE LØSNINGER PÅ PROBLEMER MED ENHEDEN**

### **Enheden starter ikke eller reagerer ikke længere på kommandoer**

Hvis din enhed ikke reagerer, skal du først kontrollere, om din enheds batteri er opladet.

Din enhed advarer dig, når batteriniveauet er lavt eller kritisk lavt. Hvis dit batteri er afladet, skifter din enhed til dvaletilstand.

Hvis dette ikke løser problemet, kan du genstarte. For at gøre dette skal du trykke på Tænd/sluk-knappen og holde den nede, indtil du ser TomTom-logoet og hører trommehvirvlen.

# <span id="page-12-0"></span>**TILFØJELSE**

### **Vigtige sikkerhedsbemærkninger og advarsler**

**Global Positioning System (GPS), Global Navigation Satellite Systems (GLONASS) og GALILEO**

GPS-, GLONASS- og GALILEO-systemerne er satellitbaserede systemer, der leverer positions- og tidsoplysninger over hele kloden.

GPS drives og styres af den amerikanske stat, som har eneansvaret for systemets tilgængelighed og nøjagtighed.

GLONASS drives og styres af den russiske stat, som har eneansvaret for systemets tilgængelighed og nøjagtighed.

GALILEO drives af European GNSS Agency (GSA), som er eneansvarlig for tilgængeligheden og nøjagtigheden.

Ændringer i tilgængeligheden og nøjagtigheden af GPS, GLONASS eller GALILEO eller i miljøforholdene kan have konsekvenser for enhedens drift. TomTom påtager sig intet ansvar for tilgængeligheden og nøjagtigheden af GPS, GLONASS eller GALILEO.

# **SIKKERHEDSMEDDELELSER**

### **Vigtigt! Læs før brug!**

Hvis du undlader eller delvist undlader at følge disse advarsler og instruktioner, kan det medføre død eller alvorlig personskade. Forkert montering, brug og pleje af denne enhed kan medføre død eller alvorlig personskade, eller enheden kan tage skade. Anvendes med sikkerhedsadvarsler Det er dit ansvar at udvise god dømmekraft, rettidig omhu og være opmærksom, når du anvender denne enhed. Undlad at lade dig distrahere af enheden, mens du kører. Brug så lidt tid som muligt på at kigge på enhedens skærm, mens du kører. Du er ansvarlig for at overholde love, der begrænser eller forbyder brug af mobiltelefoner eller andre elektroniske enheder, f.eks. krav om at bruge håndfri funktioner til at foretage opkald under kørslen. Du skal altid overholde gældende love og vejskilte, især dem der vedrører køretøjets dimensioner, vægt og nyttelast. TomTom garanterer ikke fejlfri drift af denne enhed og heller ikke nøjagtigheden af ruteforslag, og TomTom kan ikke holdes ansvarlig for bøder som følge af din manglende overholdelse af gældende love og regler.

#### **Korrekt montering**

Monter ikke enheden på en måde, der generer dit udsyn til vejen eller din mulighed for at styre køretøjet. Placer ikke enheden et sted, der kan forhindre udfoldningen af airbaggen eller andre af køretøjets sikkerhedsfunktioner.

#### **Pacemakere**

Pacemaker-producenter anbefaler, at der altid er en afstand på mindst 15 cm mellem en håndholdt, trådløs enhed og en pacemaker for at undgå potentiel påvirkning af pacemakeren. Disse anbefalinger er i overensstemmelse med uafhængig forskning og anbefalinger fra Wireless Technology Research. Retningslinjer for personer med pacemaker:

- Der skal ALTID være en afstand på mindst 15 cm mellem enheden og pacemakeren.
- Du må ikke bære enheden i en brystlomme.

#### **Andre medicinske enheder**

Konsulter din læge eller producenten af den medicinske enhed for at fastslå, om driften af det trådløse produkt kan påvirke den medicinske enhed.

#### **Enhedspleje**

Det er vigtigt, at du passer godt på enheden:

• Åbn ikke under nogen omstændigheder kabinettet på din enhed. Det kan være farligt, og det sætter samtidig garantien ud af kraft.

• Tør skærmen af med en blød klud. Brug ikke flydende rengøringsmidler.

#### **Bedømmelse:**

**6" produkt: 4YD60 DV5V, 2.4a 7" produkt: 4YD70 DV5V, 2.4a**

#### **Sådan bruger TomTom dine oplysninger**

Oplysninger om brug af personlige oplysninger kan findes på: tomtom.com/privacy.

# <span id="page-13-0"></span>**OPLYSNINGER OM MILJØ OG BATTERI**

### **Din enhed**

Enheden må ikke skilles ad, trykkes, bøjes, deformeres, perforeres eller destrueres. Brug den ikke i fugtige, våde og/eller korroderende omgivelser. Enheden må ikke placeres, gemmes eller efterlades på steder med høje temperaturer, i direkte sollys, i eller i nærheden af varmekilder, i en mikroovn eller i en trykbeholder, og den må ikke udsættes for temperaturer over 50 °C eller under -20 °C. Undgå at tabe enheden. Hvis du taber enheden og har mistanke om, at den har taget skade, skal du kontakte kundesupport. Brug kun enheden med de medfølgende opladere, holdere og USB-kabler. Gå til tomtom.com for at se TomTom-godkendt udstyr.

#### **Driftstemperatur**

Denne enhed vil forblive fuldt funktionsdygtig inden for temperaturområdet 0° til 45°C. Længerevarende udsættelse for højere eller lavere temperaturer vil beskadige enheden, hvorfor dette frarådes. Temperaturer: Standardbetjening: 0 °C - 45 °C. Kortvarig opbevaring: -20 °C - 50 °C. Langvarig opbevaring: -20 °C - 35 °C. Vigtigt: Før du tænder enheden, skal du lade enheden akklimatisere sig til driftstemperaturområdet i mindst 1 time. Brug ikke enheden uden for dette temperaturområde.

#### **Enhedsbatteri(kan ikke udskiftes)**

Produktet indeholder et litium-ion-batteri. Undlad at ændre eller gendanne batteriet. Forsøg ikke at indføre fremmedobjekter i batteriet eller at nedsænke det i eller udsætte det for vand eller andre væsker. Udsæt ikke batteriet for ild, eksplosion eller anden fare. Batteriet må ikke kortsluttes, og ledende metalgenstande må ikke komme i kontakt med batteriterminalerne. Du må ikke udskifte eller fjerne batteriet, medmindre brugervejledningen tydeligt angiver, at batteriet må udskiftes af brugeren. Batteriet i TomTom GO Exclusive skal fjernes af en kvalificeret specialist. Batterier, der må skiftes af brugeren, må kun anvendes i de systemer, de er specificeret til.

**Forsigtig:** Eksplosionsfare, hvis batteriet erstattes med et batteri af en forkert type. Hvis der opstår problemer med batteriet, bedes du kontakte TomToms kundesupport. Den angivne batteritid er den maksimale batteritid, som er baseret på en gennemsnitlig brugerprofil, og som kun kan nås under specifikke atmosfæriske forhold. Du kan forlænge batteritiden ved at opbevare enheden på et tørt og køligt sted samt følge de råd, der fremgår af disse Oftest stillede spørgsmål: tomtom.com/batterytips. Opladning sker ikke ved temperaturer under 0° C og over 45° C.

Manglende overholdelse af disse retningslinjer kan medføre, at batteriet lækker syre, bliver varmt, eksploderer eller antænder og fører til personskade og/eller beskadigelse. Batteriet må ikke perforeres, åbnes eller skilles ad. Hvis batteriet lækker, og du kommer i berøring med væsken, skal du skylle grundigt med vand og øjeblikkeligt søge lægehjælp.

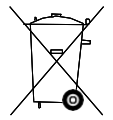

#### **Bortskaffelse af batteri**

BATTERIET I PRODUKTET SKAL INDLEVERES TIL GENBRUG ELLER BORTSKAFFES PÅ KORREKT OG FORSVARLIG VIS I OVERENSSTEMMELSE MED LOKALE LOVE OG BESTEMMELSER OG ALDRIG SAMMEN MED HUSHOLDNINGSAFFALD. NÅR DU GØR DETTE, ER DU MED TIL AT SKÅNE MILJØET.

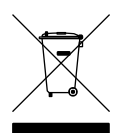

### **WEEE – elektronisk affald**

I EU/EEA er dette produkt mærket på ydersiden og/eller emballagen med symbolet med en skraldespand på hjul, som det er påkrævet ifølge Direktiv 2012/19/EU (WEEE). Dette produkt må ikke behandles som husholdningsaffald eller bortskaffes som usorteret kommunalt affald. Du kan bortskaffe dette produkt ved at returnere det til salgsstedet eller aflevere det på det lokale indsamlingssted, så det kan genbruges. Uden for EU/EEA har symbolet med en skraldespand på hjul muligvis ikke samme betydning. Mere information om nationale genbrugsmuligheder kan indhentes hos en ansvarlig lokal myndighed. Det er slutbrugerens ansvar at overholde lokal lov ved bortskaffelsen af dette produkt.

**Triman-logo**

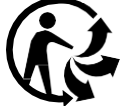

# <span id="page-14-0"></span>**VILKÅR OG BETINGELSER: BEGRÆNSET GARANTI OG LICENSAFTALE**

Vores vilkår og betingelser, herunder vores begrænsede garanti og vilkår for slutbrugerlicens, gælder for dette produkt. Se tomtom.com/legal.

#### **Dette dokument**

Dette dokument er udviklet med største omhu. Da vi konstant arbejder på at forbedre vores produkter, kan brugervejledningen indeholde oplysninger, der ikke er fuldt opdaterede. Oplysningerne kan ændres uden varsel. TomTom er ikke ansvarlig for tekniske eller redaktionelle fejl eller udeladelser i dokumentet eller for hændelige skader eller følgeskader, som måtte opstå på grund af brugen af dette dokument eller den måde, det fungerer på. Dette dokument må ikke kopieres uden forudgående skriftligt samtykke fra TomTom N.V.

#### **Modelnummer**

TomTom GO Exclusive 6": **4YD60** TomTom GO Exclusive 7": **4YD70**

### **CE-mærke og radioudstyrsdirektiv for TomTom GO Exclusive**

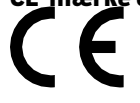

#### **Overholdelse af SAR (Specific Absorption Rate), som angivet af EU**

DENNE TRÅDLØSE MODEL OVERHOLDER OFFICIELLE KRAV FOR UDSÆTTELSE FOR RADIOBØLGER, NÅR DEN BRUGES SOM ANGIVET I DETTE AFSNIT

Dette GPS-navigationssystem er en radiosender og -modtager. Det er udviklet og produceret til ikke at overskride de emissionsgrænser for radiofrekvensenergi (RF), som er fastlagt af Rådet for Den Europæiske Union.

SAR-grænsen, der anbefales af Rådet for Den Europæiske Union, er 2,0 W/kg gennemsnitligt målt over 10 gram væv for kroppen (4,0 W/kg gennemsnitligt målt over 10 g væv for ekstremiteterne – hænder, håndled, ankler og fødder). Der udføres test for SAR ved brug af standardbetjeningsplaceringer, som angives af EU-rådet, hvor enheden sender på det højest certificerede effektniveau i alle testede frekvensbånd. **Bemærk:** Alle modeller leveres med en installationsvejledning.

### **UKCA-logo og radioudstyrsdirektiv for TomTom GO Exclusive**

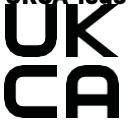

#### **Ansvarlig part i Storbritannien og Nordirland**

TomToms repræsentant for Storbritannien og Nordirland er TomTom Sales B.V. (UK Branch), c/o WeWork, 16 Great Chapel Street, W1F 8FL, London, United Kingdom.

Enheden må anvendes i alle EU-lande. De frekvensbånd og den maksimale udstrålede effekt fra radiofrekvensen, som enheden anvender, er som følger:

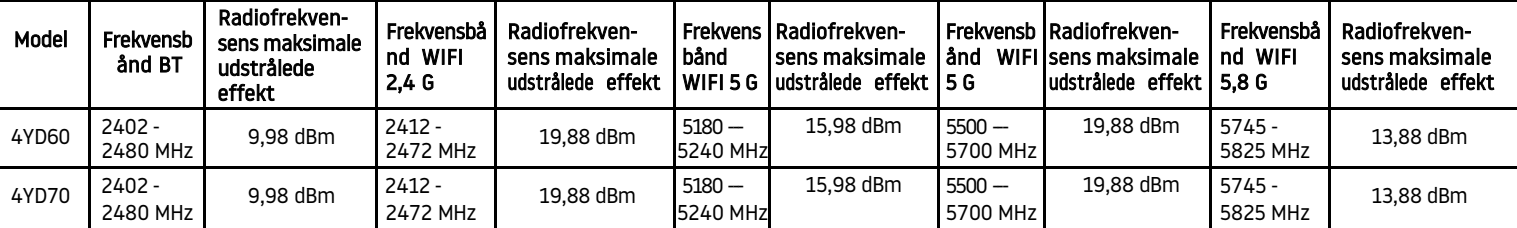

TomTom erklærer hermed, at TomTom GO Exclusive GPS-navigationssystemet af radioudstyrstypen er i overensstemmelse med direktiv 2014/53/EU. Den fulde tekst i EU-overensstemmelseserklæringen kan hentes på: [http://www.tomtom.com/en\\_gb/legal/declaration-of-conformity/](http://www.tomtom.com/en_gb/legal/declaration-of-conformity/)

Derudover erklærer TomTom herved, at TomTom GO Exclusive af radioudstyrstypen er i overensstemmelse med forordning 2017 nr. 1206 som ændret (UK S.I. 2017 nr. 1206). Den fulde tekst i UKoverensstemmelseserklæringen kan hentes på: [https://www.tomtom.com/en\\_gb/legal/declaration-of](https://www.tomtom.com/en_gb/legal/declaration-of-conformity/)[conformity/](https://www.tomtom.com/en_gb/legal/declaration-of-conformity/)

[Drift i 5150](https://www.tomtom.com/en_gb/legal/declaration-of-conformity/)~5250 MHz er begrænset til indendørs brug. ,herunder installationer inde i vejkøretøjer.

### <span id="page-15-0"></span>**Bemærkninger**

### **Bemærkninger fra TomTom**

© 1992 - 2023 TomTom N.V. Alle rettigheder forbeholdes. TOMTOM, dets logo og GO er ikke-registrerede eller registrerede varemærker tilhørende TomTom International B.V. i EU, USA og andre lande.

#### **Bemærkninger om tredjepartstilføjelser**

Wi-Fi® er et registreret varemærke tilhørende Wi-Fi Alliance®. Cerence® er et registreret varemærke tilhørende Cerence Operating Company, som anvendes her på licens. Ordmærket og logoerne for Bluetooth® er registrerede varemærker tilhørende Bluetooth SIG, Inc., og enhver brug af disse mærker af TomTom sker under licens. Andre varemærker og varenavne tilhører deres respektive ejere.

#### **Andre tredjepartslicenser og/eller OSS-meddelelser og licenser**

Den medfølgende software på dette produkt indeholder copyright-beskyttet software, som er licenseret under open source-licenser. En kopi af de gældende licenser kan ses under afsnittet Licens. Du kan indhente den komplette tilhørende kildekode fra os i en periode på tre år efter vores sidste afsendelse af dette produkt. Du kan få flere oplysninger ved at gå til [tomtom.com/opensource](http://tomtom.com/opensource) eller kontakte TomToms lokale kundesupport på help.tomtom.com. Hvis du ønsker det, vil vi sende dig en cd med den tilhørende kildekode.